## **GRUPOS**

## Emissão Código Tour

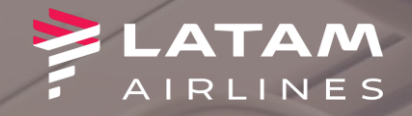

**1.Clique em F4 Emissão TKT 2.Clique em Emitir Ticket (Shift+F1)**

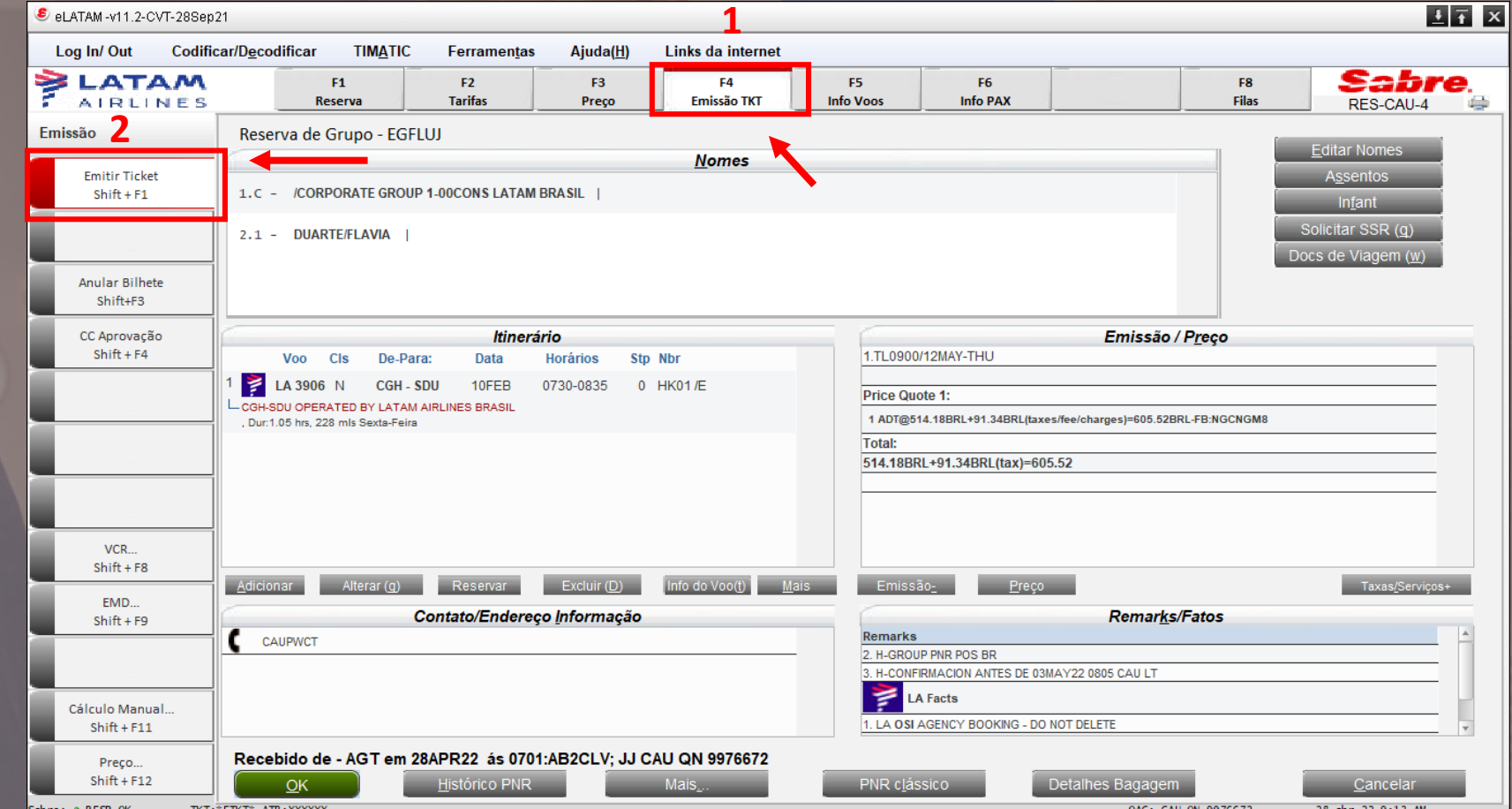

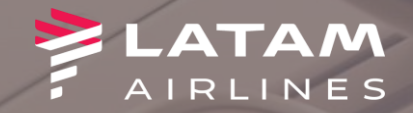

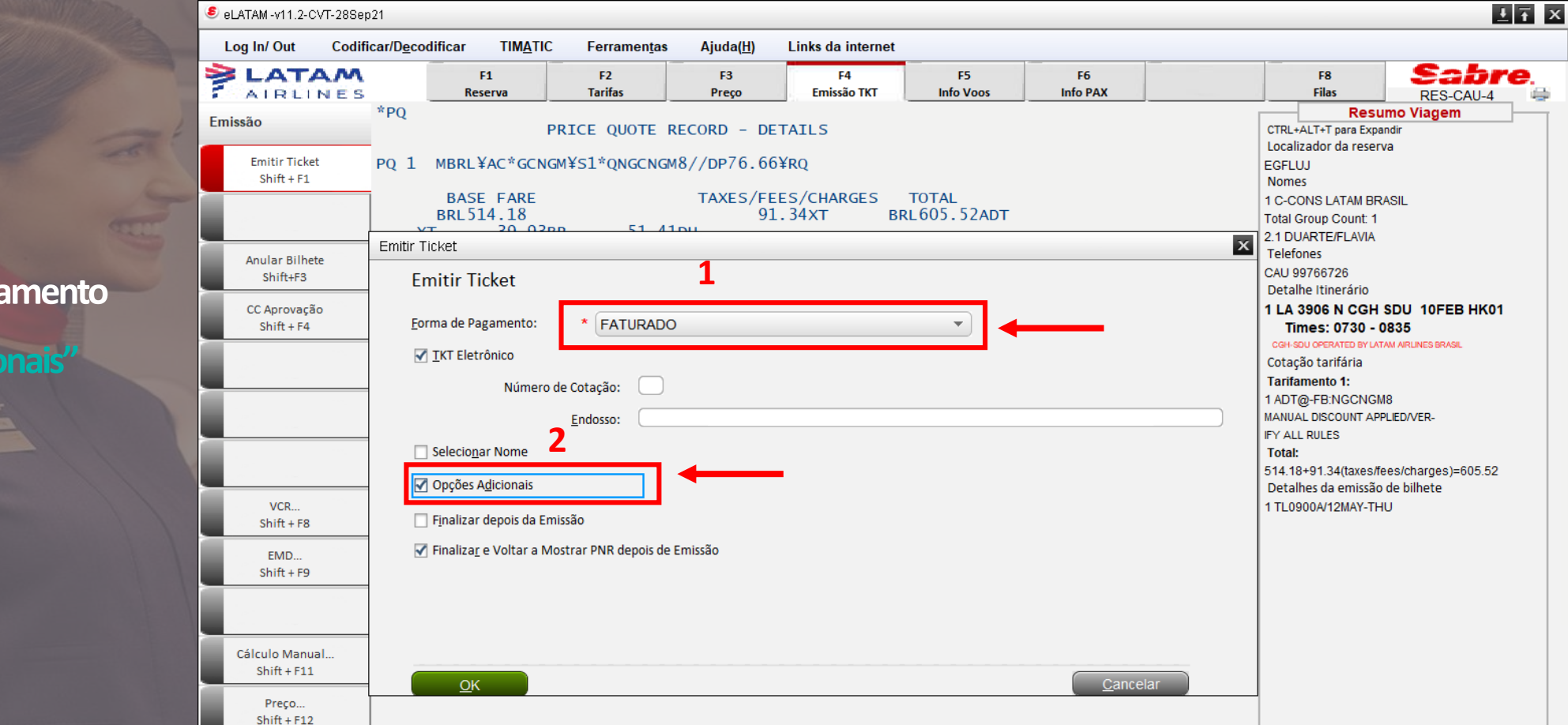

 $\text{\rm TKT}\colon\!{}^*\!\operatorname{\sf ETKT}^*$  ATB : XXXXXX

Sabre: • RESP OK

OAC: CAU-QN-9976672 28-abr-22 9:15 AM

**2. Clique em "Opções Adicionais" 1. Selecione a forma de pagamento**

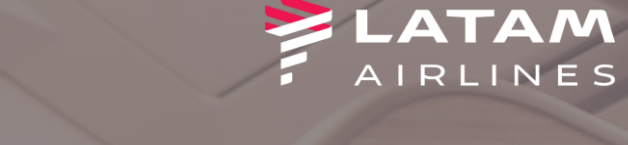

## **1. Selecione a opção Código Tour**

**2.Para reservas antigas criadas diretamente no sistema e -LATAM,** preencha o localizador Original no campo em **branco.**

**Para as reservas novas solicitadas através do novo portal WEB, preencha o Tour Code que fica disponível no portal**

**3. Em seguida clique em "OK"**

**4. Ao retornar para a tela Emitir Ticket clique em "OK" para seguir com a emissão.**

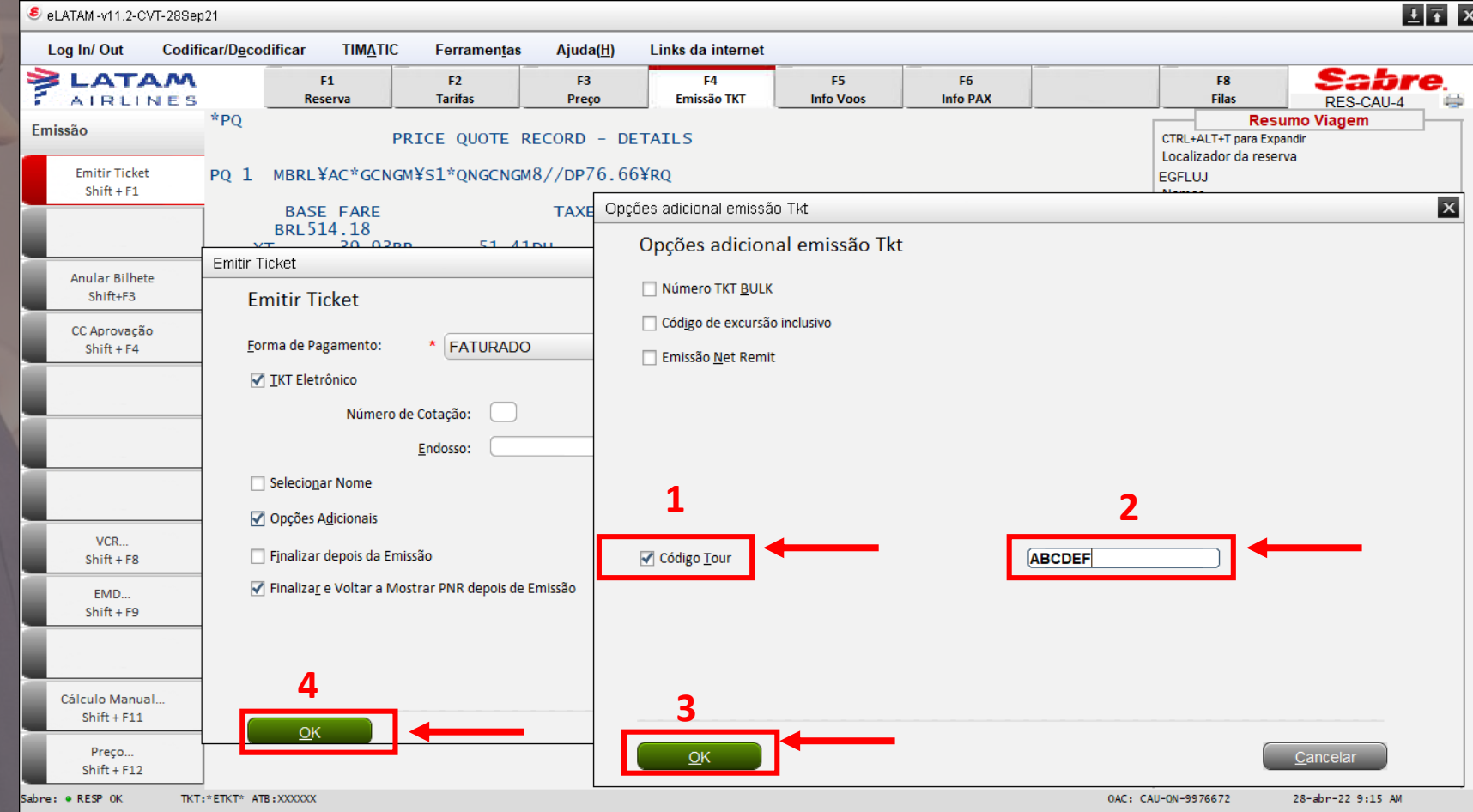

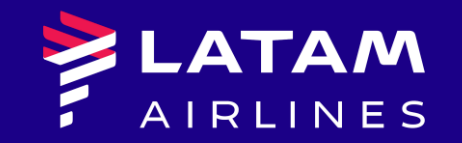

## *Obrigado!*

Núcleo de Negócios